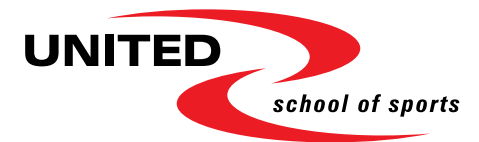

# Microsoft365-Postfach einrichten

Berufsausbildung für Sporttalente Akademie für Leistungssport

### 1) Zugangsdaten

Dein Kennwort für die Microsoft365-Umgebung wurde dir per SMS zugesandt. Dein Benutzername ist deine UNITED-Mailadresse (erste Buchstabe deines Vornamens [.] dein ganzer Nachname[1](#page-0-0) [@] unitedschool.ch). Hier ein Beispiel von mir: s.waegeli@unitedschool.ch

### 2) Einrichtung Postfach bei Microsoft Outlook

Zuerst muss das bestehende E-Mail-Profil gelöscht werden, damit anschliessend Outlook mit dem neuen MS365-Postfach verbunden werden kann.

### Outlook-Profil löschen

- 1. Outlook beenden
- 2. Systemsteuerung  $\rightarrow$  Mail (Microsoft Outlook)

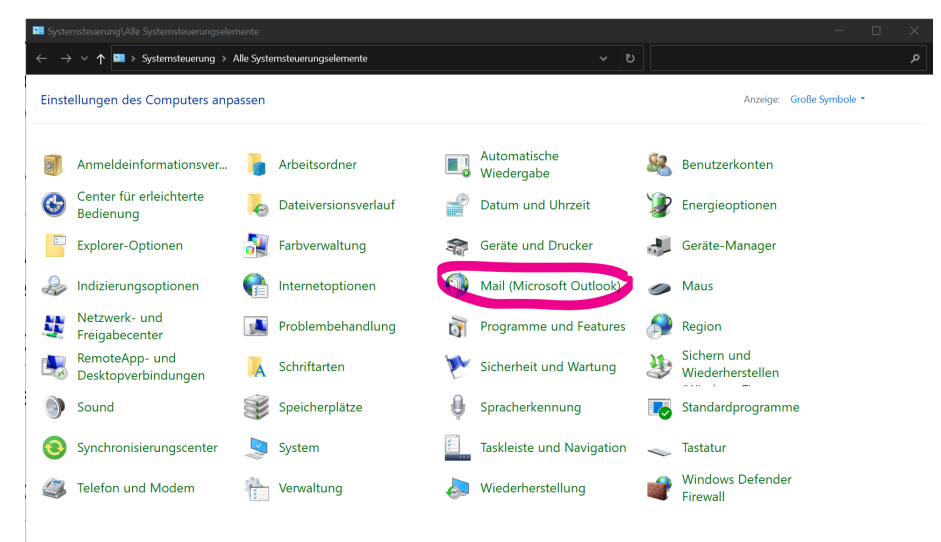

#### 3. Profile anzeigen…

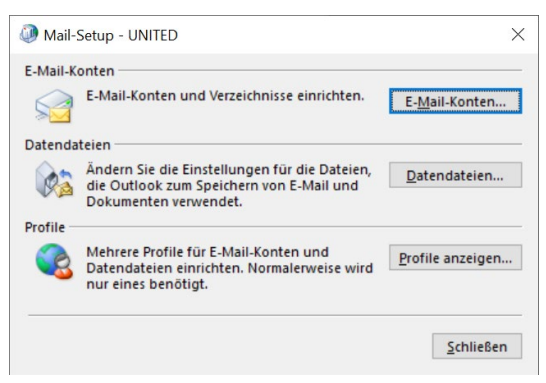

<span id="page-0-0"></span> $1$  Da es leider Zeichenbegrenzungen bei Benutzernamen gibt, wird bei Doppelnachnamen nur der erste verwendet. Dein Profil wird aber mit beiden Nachnamen angezeigt.

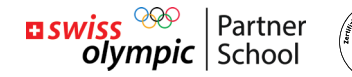

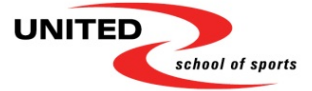

4. Bestehendes Profil entfernen und mit übernehmen bestätigen.

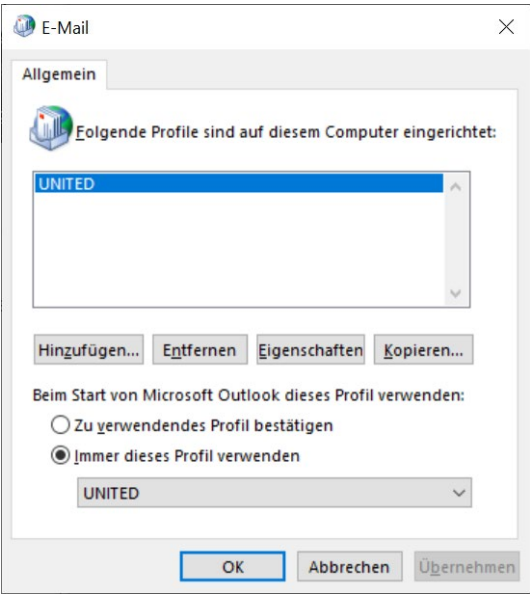

5. Fertig, beim nächsten Start von Outlook wird ein neues Profil erstellt. Weiter zum nächsten Kapitel:

### Neues Postfach hinzufügen

- 1. Outlook starten
- 2. Neues Profil erstellen:

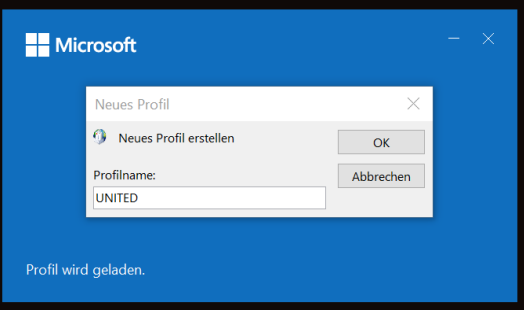

3. Wenn du dein Gerät bereits mit MS365 verbunden hast, wird deine Mailadresse automatisch ausgefüllt. Sonst einfach selber eingeben (gemäss 1. Zugangsdaten).

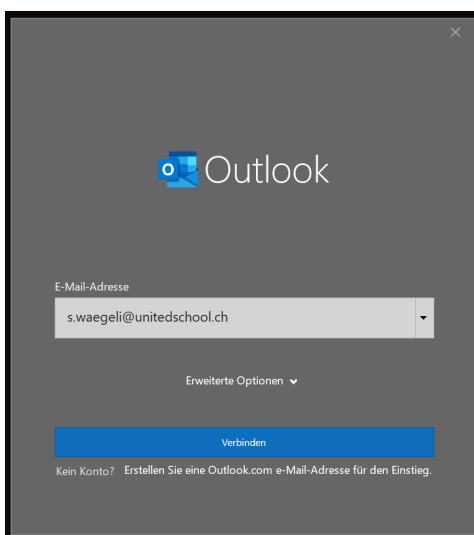

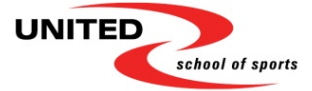

4. Kennwort von MS365 eingeben. Wenn deine Kennwörter der UNITED-IT nicht bekannt waren, wurde dieses zurückgesetzt und dir per SMS mitgeteilt.

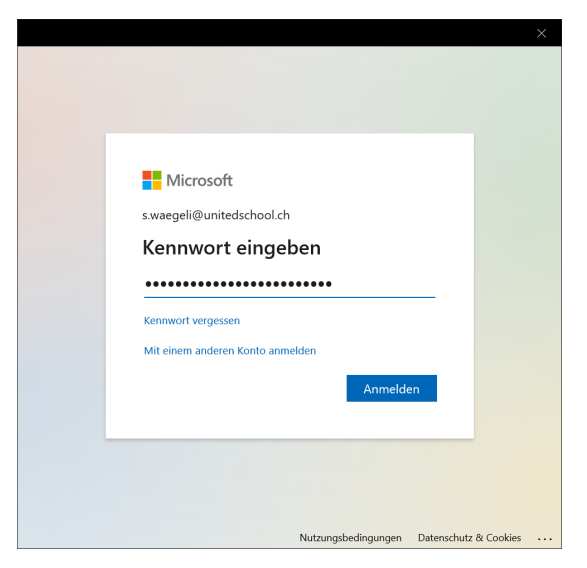

5. Wenn gewünscht können andere private Postfächer hinzugefügt werden.

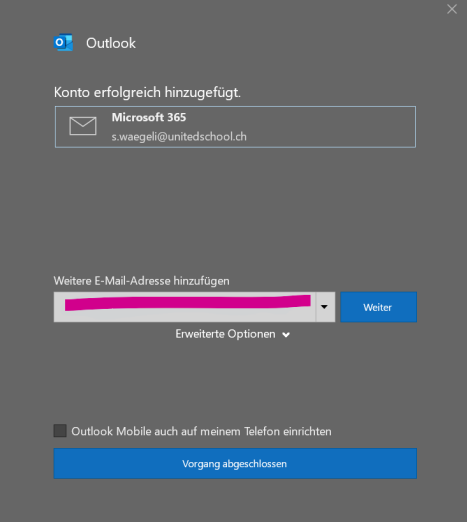

- 6. Vorgang abschliessen und Outlook verbindet sich automatisch mit den gewünschten Postfächern.
- 7. Fertig  $\odot$

## 3) Einrichtung Postfach bei Smartphones

Für unsere neue Microsoft365-Umgebung wird nur Microsoft Outlook garantiert unterstützt. Alle anderen Apps können wir nicht unterstützen.

Schön dabei ist, dass nur die Mailadresse inkl. Kennwort (gemäss 1. Zugangsdaten) benötigt werden.

- 1. App im Appstore oder GooglePlay herunterladen und installieren
- 2. App öffnen
- 3. E-Mailadresse eingeben
- 4. Postfach wird geladen
- 5. Fertig  $\odot$